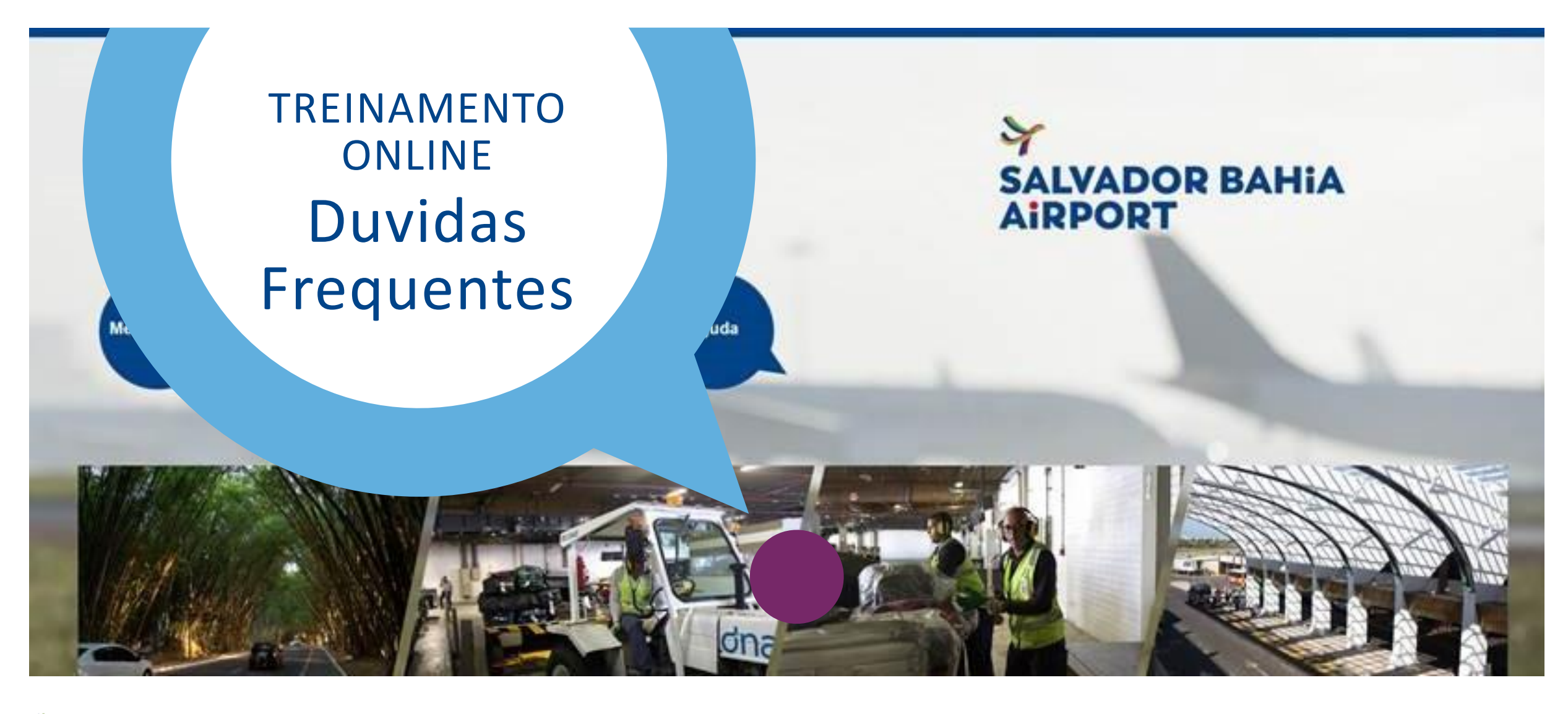

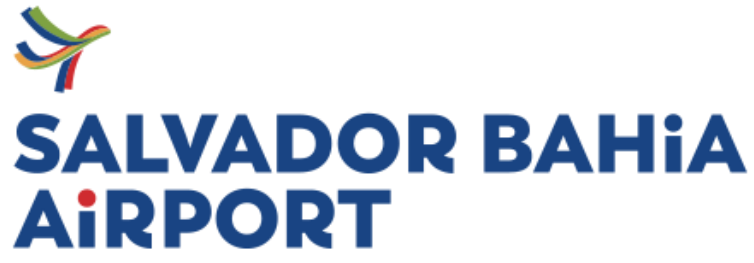

Powered by VIN

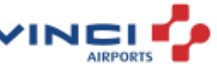

### Sumário

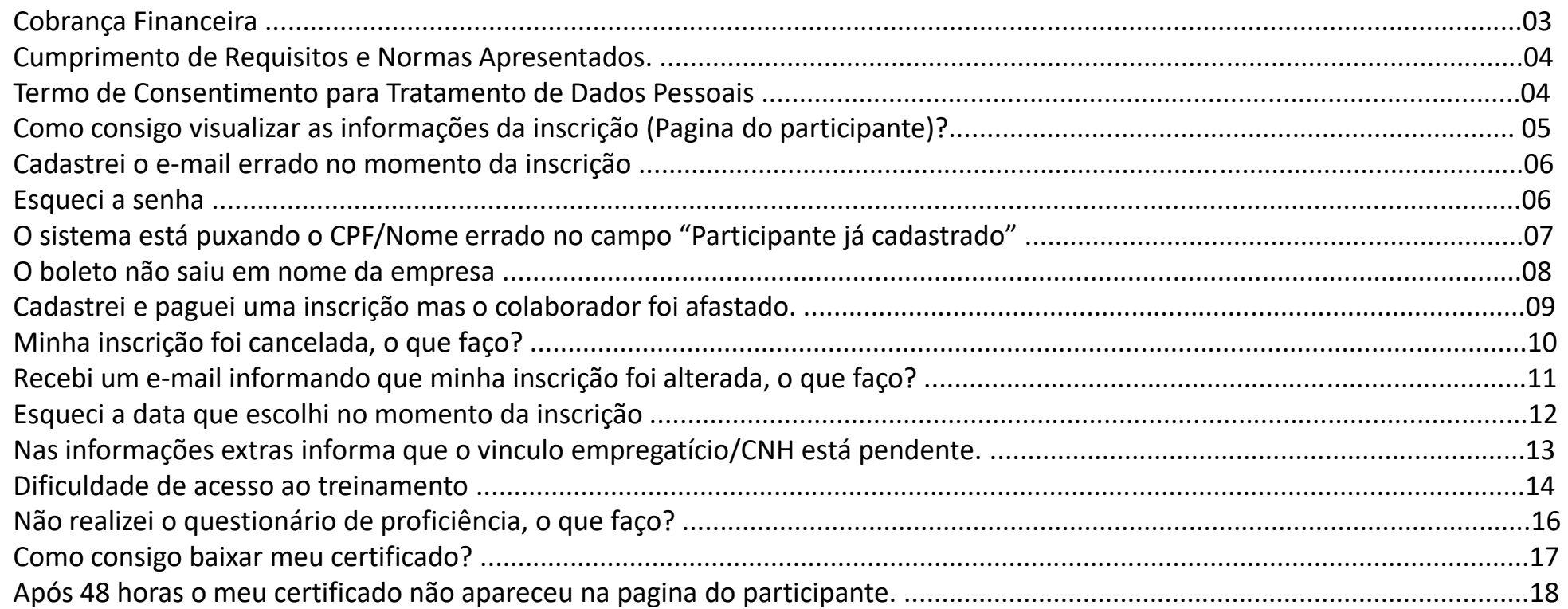

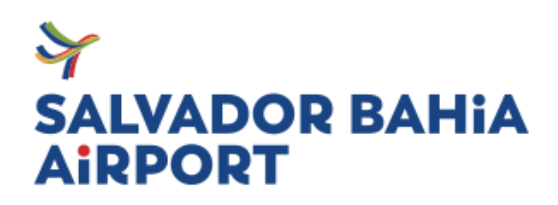

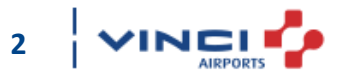

#### **COBRANÇA FINANCEIRA**

As turmas serão encerradas 48h antes do treinamento para conferência interna.

Efetuada a inscrição, o sistema emitirá o boleto para o pagamento, com prazo máximo de 10 dias. No entanto, para que consiga participar da turma de sua escolha, o pagamento precisa ser realizado antes da data prevista para realização do treinamento.

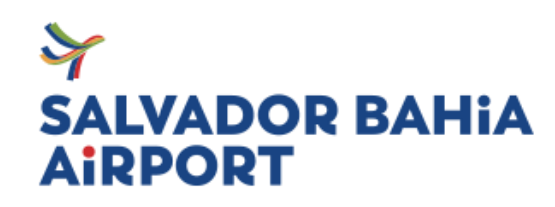

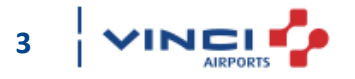

#### **Cumprimento de Requisitos e Normas Apresentados.**

Ao efetuar a inscrição do participante a empresa se responsabiliza pela ampla divulgação e garantia do conhecimento do conteúdo, se responsabilizando pelo cumprimento dos requisitos legais à que se referenciam.

A realização da inscrição implica na aceitação das normas e orientações aqui apresentadas.

#### **Termo de Consentimento para Tratamento de Dados Pessoais**

Ao efetuar a inscrição você concorda com o tratamento dos dados pessoais para matrícula em cursos de credenciamento aeroportuário e certificação, em conformidade com a Lei nº 13.709 - Lei Geral de Proteção de Dados Pessoais (LGPD).

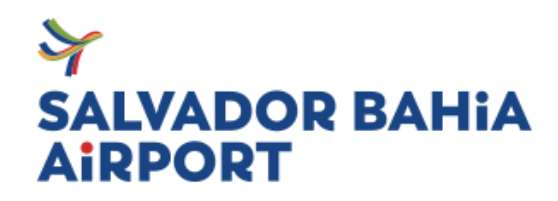

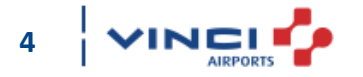

**Como consigo visualizar as informações da inscrição (Pagina do participante)?**

Precisa fazer login na plataforma E-inscrição em [https://www.e-inscricao.com](https://www.e-inscricao.com/)</u> . Após acessar utilize as orientações abaixo:

- Clique em "MINHA CONTA"
- Acesse "INSCRIÇÕES"
- Em "VER" e será redirecionado a pagina do participante

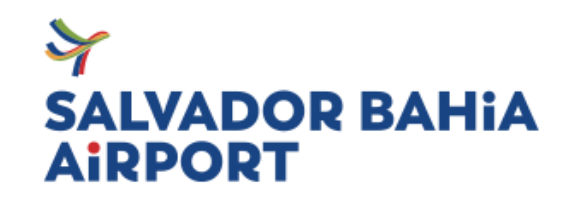

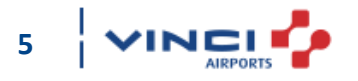

#### **Cadastrei o e-mail errado no momento da inscrição**

Envie um e-mail para o setor de treinamento com as seguintes informações:

- Código de inscrição;
- E-mail correto;
- Nome do treinamento;

#### **Esqueci a senha**

Para recuperar a senha de acesso [Clique aqui](https://www.e-inscricao.com/users/password/new)

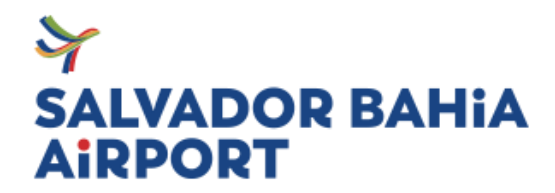

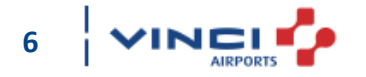

#### **O sistema está puxando o CPF/Nome errado no campo "Participante já cadastrado"**

O sistema armazena os dados da primeira inscrição realizada para facilitar a realização posteriormente. Para corrigir é muito simples:

- Acessa o menu "minha conta";
- Clica em "participantes";

Encontre o nome o participante que está incorreto, você pode:

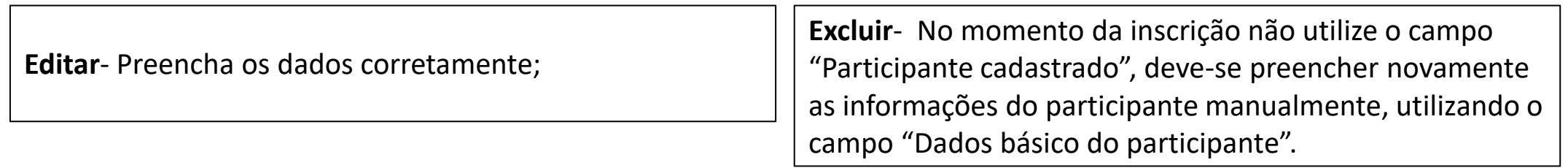

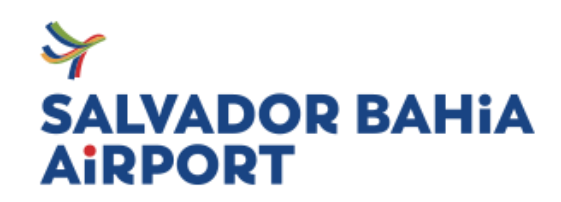

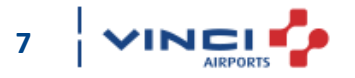

#### **O boleto não saiu em nome da empresa**

Para modificação do boleto deve realizar os seguintes passos, primeiro será necessário editar os seus dados:

- Acessa o menu "minha conta";
- Clica em "editar meus dados";
- Coloque o nome da empresa e salve as informações;

Depois você vai modificar a forma de pagamento:

- Acesse a inscrição;
- Clique em "Alterar forma de pagamento";
- Clique no quadrado escrito "Boleto" com o valor da inscrição;
- Edite as informações escolhendo CNPJ e colocando o número de CNPJ da empresa.

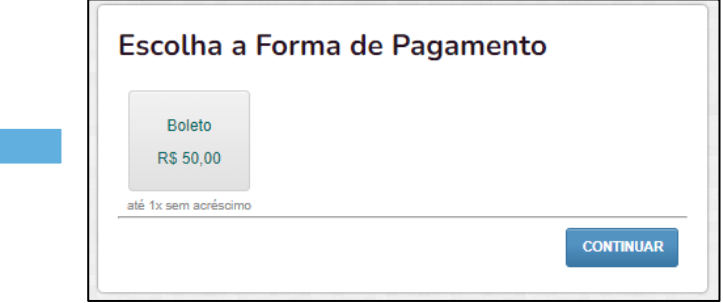

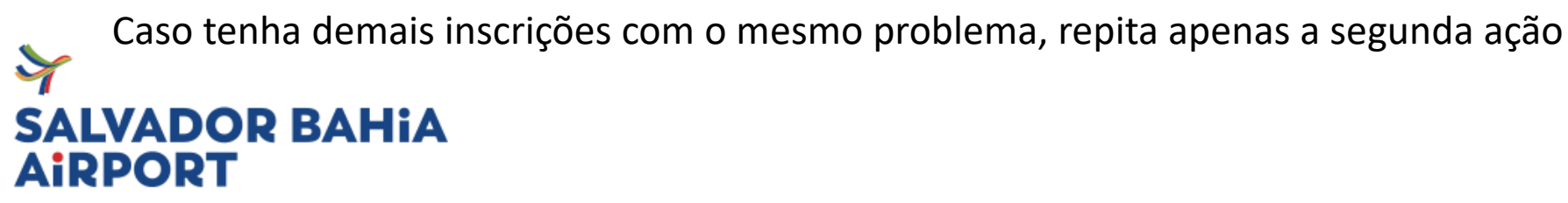

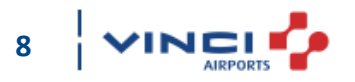

#### **Cadastrei e paguei o boleto de uma inscrição mas o colaborador foi afastado.**

Você pode utilizar o crédito pago em uma nova inscrição ou remanejar para uma próxima turma.

Envie um e-mail para o setor de treinamento com as seguintes informações:

- Código de inscrição;
- Nome do treinamento;
- Data para remanejamento, em caso de mudança de data;
- Código da inscrição para utilização do crédito, em caso de não realização do treinamento);

A solicitação deve ser enviada em até 48 horas após a data do treinamento marcado.

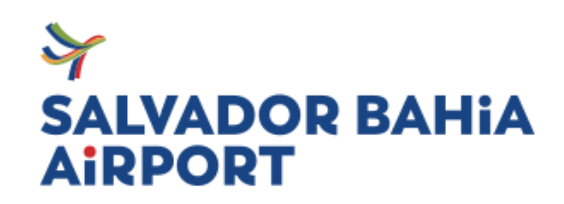

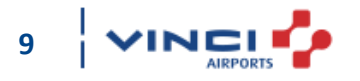

#### **Minha inscrição foi cancelada, o que faço?**

As inscrições são canceladas pelos seguintes motivos:

- Falta de pagamento da inscrição;
- Falta não justificada em 48h;
- Solicitação de transferência de crédito;
- Pendência em escolher a forma de pagamento.

Para todos os motivo acima, será necessário realizar uma nova inscrição [clicando aqui](https://www.e-inscricao.com/aeroporto-salvador)

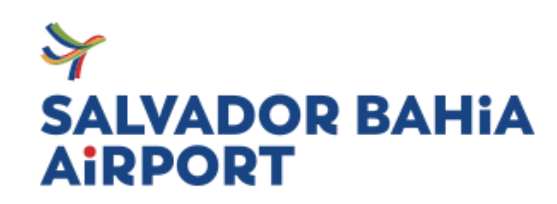

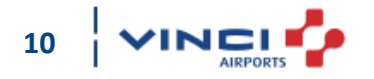

#### **Recebi um e-mail informando que minha inscrição foi alterada, o que faço?**

Não se preocupe, o e-mail com a informação de "Inscrição Alterada" é recebido aos participantes onde as inscrições recebem alterações para validação de vinculo empregatício e aprovação no treinamento.

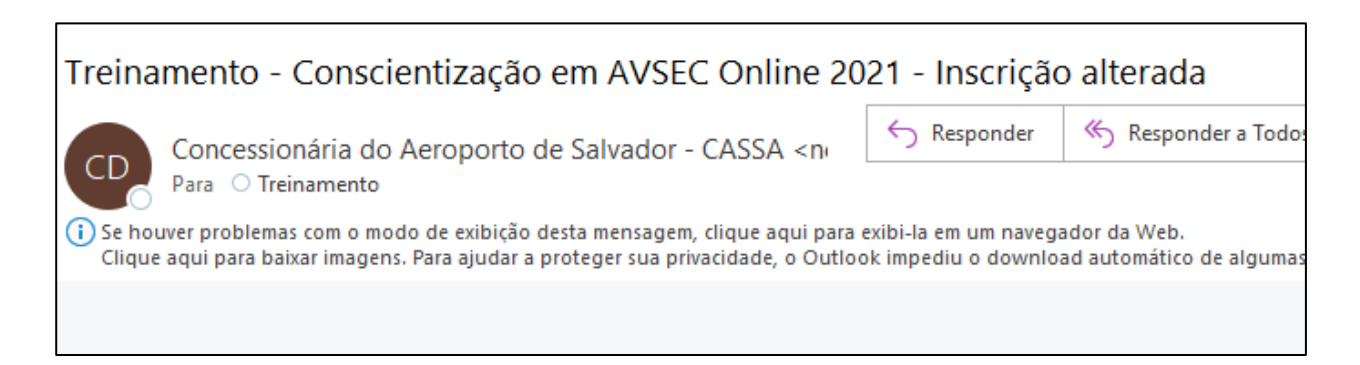

Você pode visualizar as alterações ao final da pagina do participante em "Informações Extras". Caso tenha pendência, envie o documento corrigido de acordo com a pendencia apresentada para o setor de treinamento.

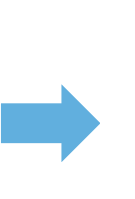

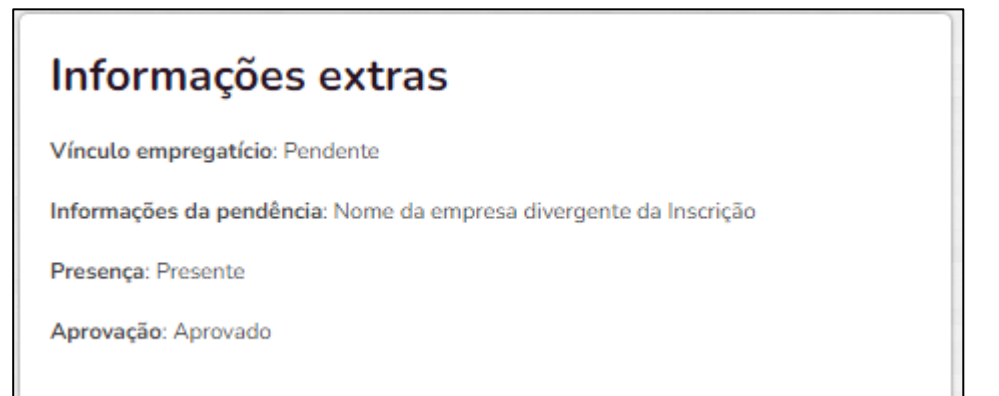

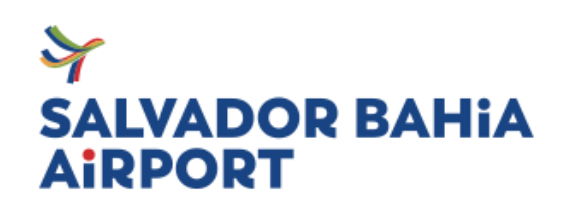

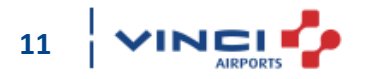

#### **Esqueci a data que escolhi no momento da inscrição**

Precisa fazer login na plataforma E-inscrição em [https://www.e-inscricao.com](https://www.e-inscricao.com/) . após acessar utilize as orientações abaixo:

- Clique em "MINHA CONTA"
- Acesse "PARTICIPANTES"
- Ao clicar em "VER" você será redirecionado a pagina do participante;
- No campo " Mais informações" você encontrará a data escolhida.

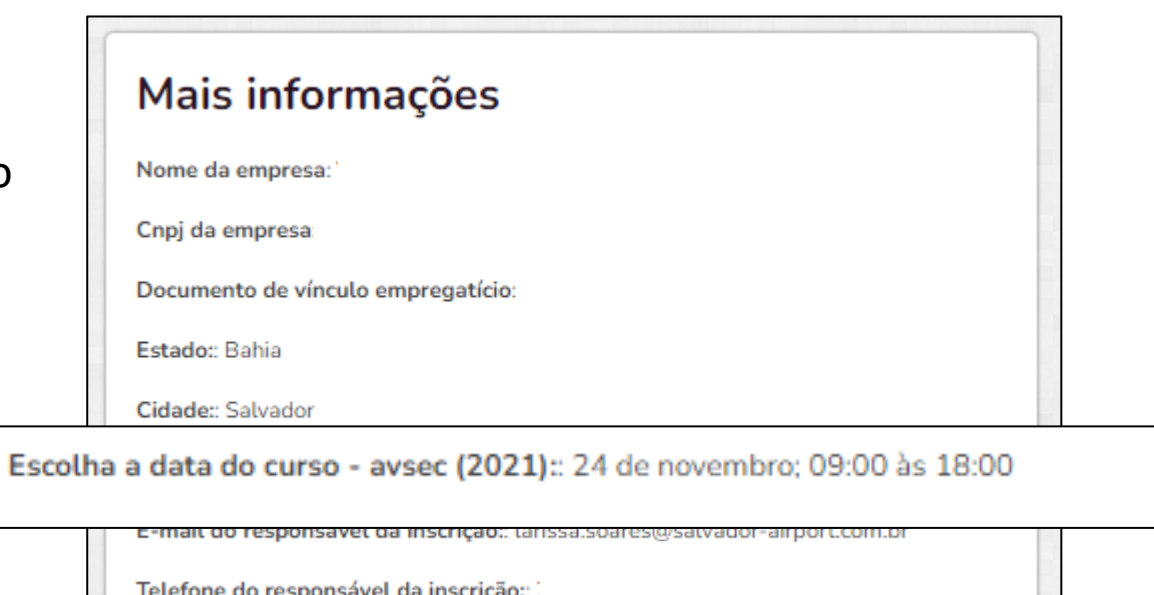

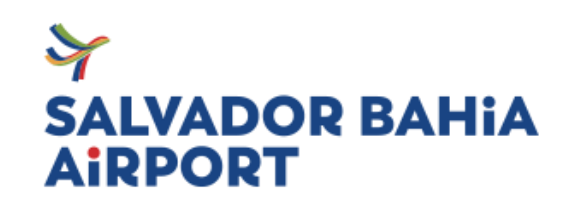

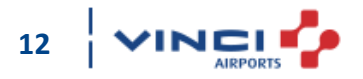

**Nas informações extras informa que o vinculo empregatício/CNH está pendente.**

O documento anexado deve conter:

- Nome da empresa e do participante correspondente à inscrição;
- Boa visibilidade;
- Assinaturas devidas;
- Em caso de CNH, deverá está com data de vencimento válida.

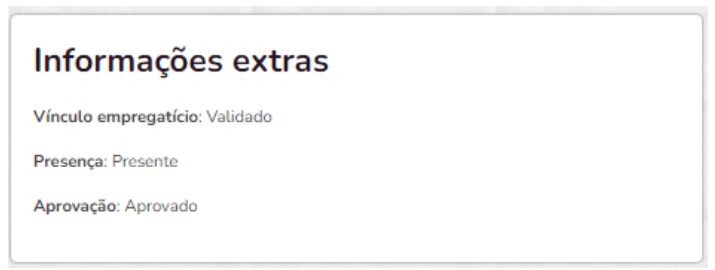

Para a validação do documento na inscrição, deve ser enviada para o setor de treinamento o documento de vínculo com a especificações acima descritas. Ou seja, algum documento que prove que a pessoa é funcionária, podendo ser: crachá, cópia do contrato, declaração da empresa etc. Evitando atraso na emissão do certificado ou impedimento na realização do treinamento.

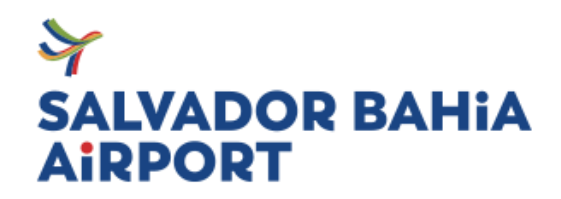

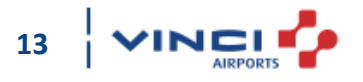

#### **Dificuldade de acesso ao treinamento**

Ao realizar a inscrição, você terá acesso as orientações de como realizar o treinamento online.

O acesso encontra-se na pagina do participante. Basta copiar a URL e cola no seu navegador.

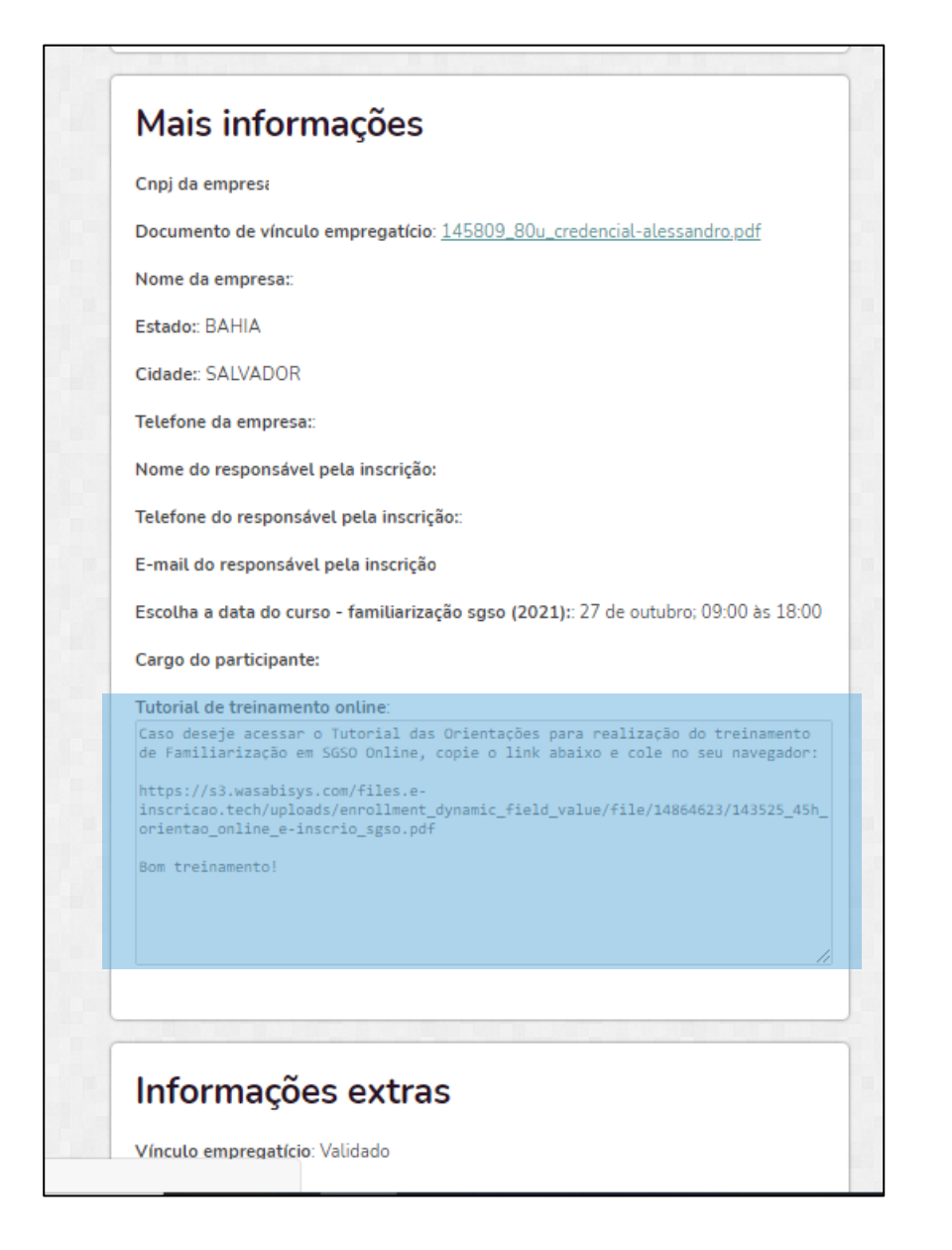

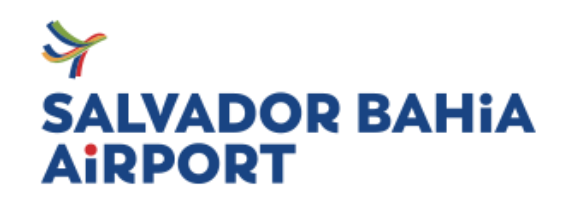

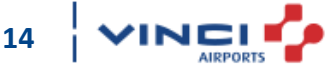

### **Não realizei o questionário de proficiência, o que faço?**

Em casos de falta justificada pelo responsável da Empresa, um e- mail deverá ser enviado para o endereço:

treinamento.credenciamento@vinci-airports.com.br, em até 48 horas após a data de realização do curso com as seguintes informações:

- Código da inscrição
- Nome do treinamento
- Data desejada para o a próxima turma, de acordo com a programação já divulgada.

Se você não enviou o e-mail no prazo de 48 horas úteis, uma nova inscrição deve ser realizada.

Lembre-se: é necessário realizar o pagamento em até 24hora antes da data escolhida.

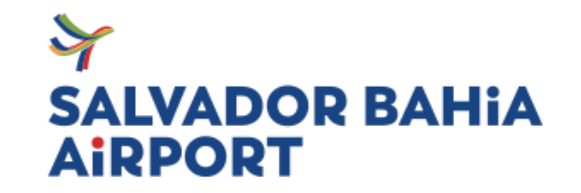

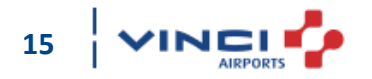

#### **Como consigo baixar meu certificado?**

O certificado fica disponível na pagina do participante.

Você precisa fazer login na plataforma E-inscrição em [https://www.e-inscricao.com](https://www.e-inscricao.com/) . Após acessar utilize as orientações abaixo:

- Clique em "MINHA CONTA"
- Acesse "INSCRIÇÕES"
- Ao clicar em "VER", ao lado do nome desejado, você será redirecionado a pagina do participante;

Lá você terá acesso ao certificado que ficará disponível em 48h, em caso de aprovação na avaliação de proficiência.

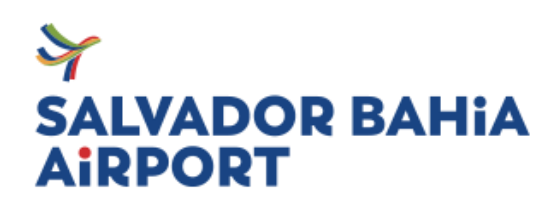

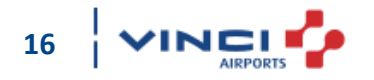

#### **Após 48 horas o meu certificado não apareceu na pagina do participante.**

O certificado pode não ter sido emitido por conta de:

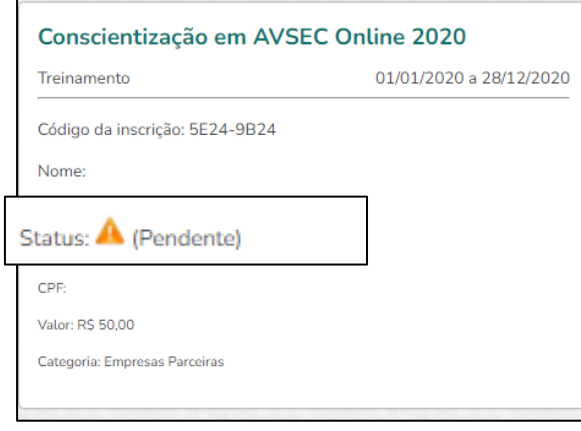

A inscrição deve ser paga e comunicada ao setor de treinamento para liberação do certificado.

### **SALVADOR BAHIA AIRPORT**

### Falta de Pagamento **Ausência ou Reprovação**

### Informações extras

Vínculo empregatício: Validado

Presença: Ausente

Uma nova inscrição deve ser realizada.

o pagamento deve ser realizado até 24 hora antes da data escolhida para o treinamento.

Pendência de Documentação

#### Informações extras

Vínculo empregatício: Validado

Presenca: Presente

Aprovação: Aprovado

O documento correto deve ser enviado para o setor de treinamento para liberação do certificado.

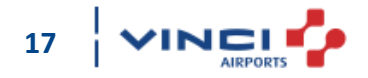

### **Após 48 horas o meu certificado não apareceu na pagina do participante.**

Além dos motivos anteriores, o certificado não pode ter sido emitido, pois o treinamento foi realizado na data Errada.

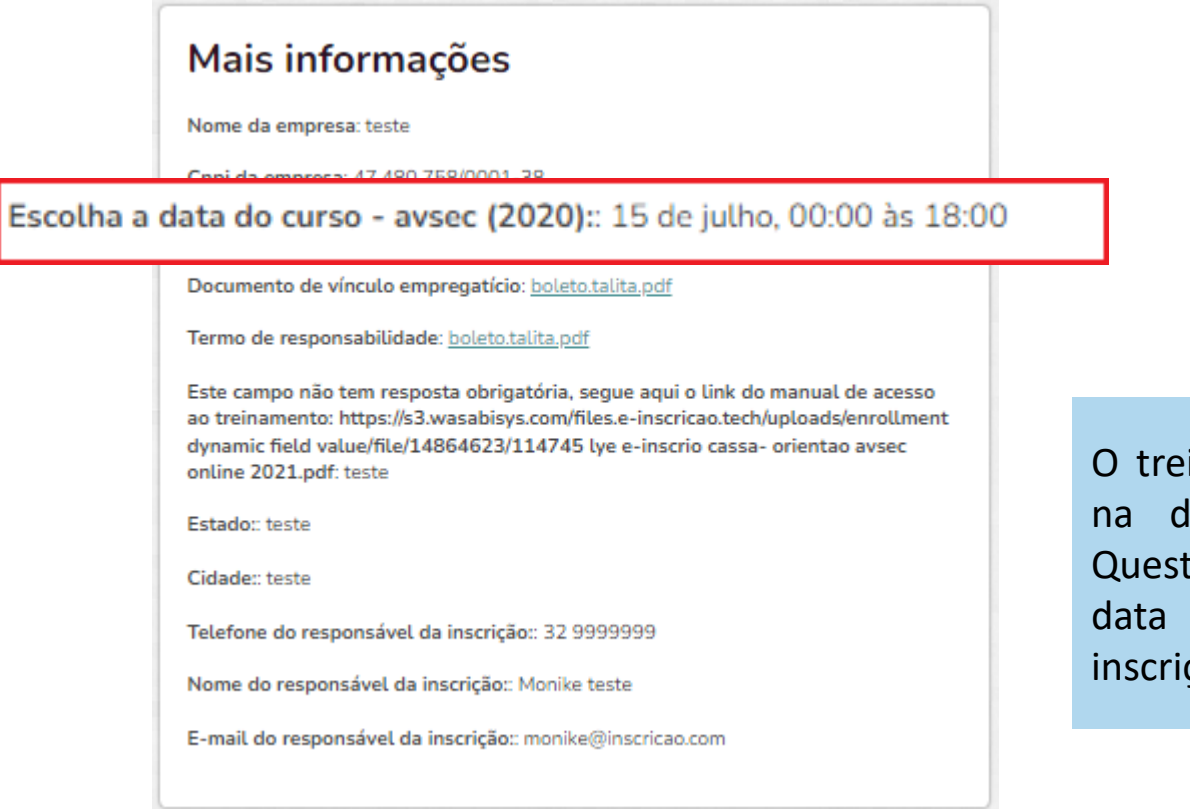

O treinamento deve ser realizado na data do da sua inscrição. Questionários respondidos fora da data escolhida no momento da inscrição não serão válidas.

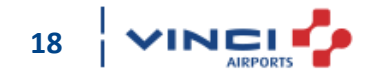

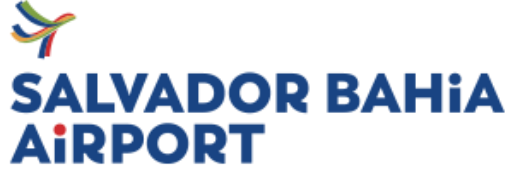

Em caso de dúvidas, sugestões ou comentários entre em contato com a área de Treinamento através do e-mail:

### **treinamento.credenciamento@vinci-airports.com.br**

# **Bom treinamento!**

**19**